## 苫小牧市再生可能エネルギー適正導入支援マップ

## 個別情報マップ 操作手順書

個別情報マップは、「苫小牧市再生可能エネルギー適正導入支援マップ」の作成にあたり、作成・ 利用した個別の情報について、その位置を地図上で確認するための資料です。

個別情報マップで示す情報は評価のために使用した情報そのものであり、情報ごとの評価(環 境保全エリア、調整エリア、促進検討エリア)は別紙の個別情報リストをご確認ください。

個別情報マップでは Adobe Acrobat の機能「PDF レイヤー」を利用して個別情報の表示/ 非表示を切り替えます。個別マップの PDF ファイルは Adobe Acrobat のアプリケーション で開いてください。

本操作手順書は Adobe Acrobat DC で開いた場合での操作手順を示しています。

## ● 初期画面

PDF ファイルを開くと、四角枠内に苫小牧市周辺を表示した地図(下図の左側)と、個別情報 の凡例 (下図の右側) が表示されます。なお、さらに地図上では適正導入支援マップ2種がデフ ォルトで表示されています。

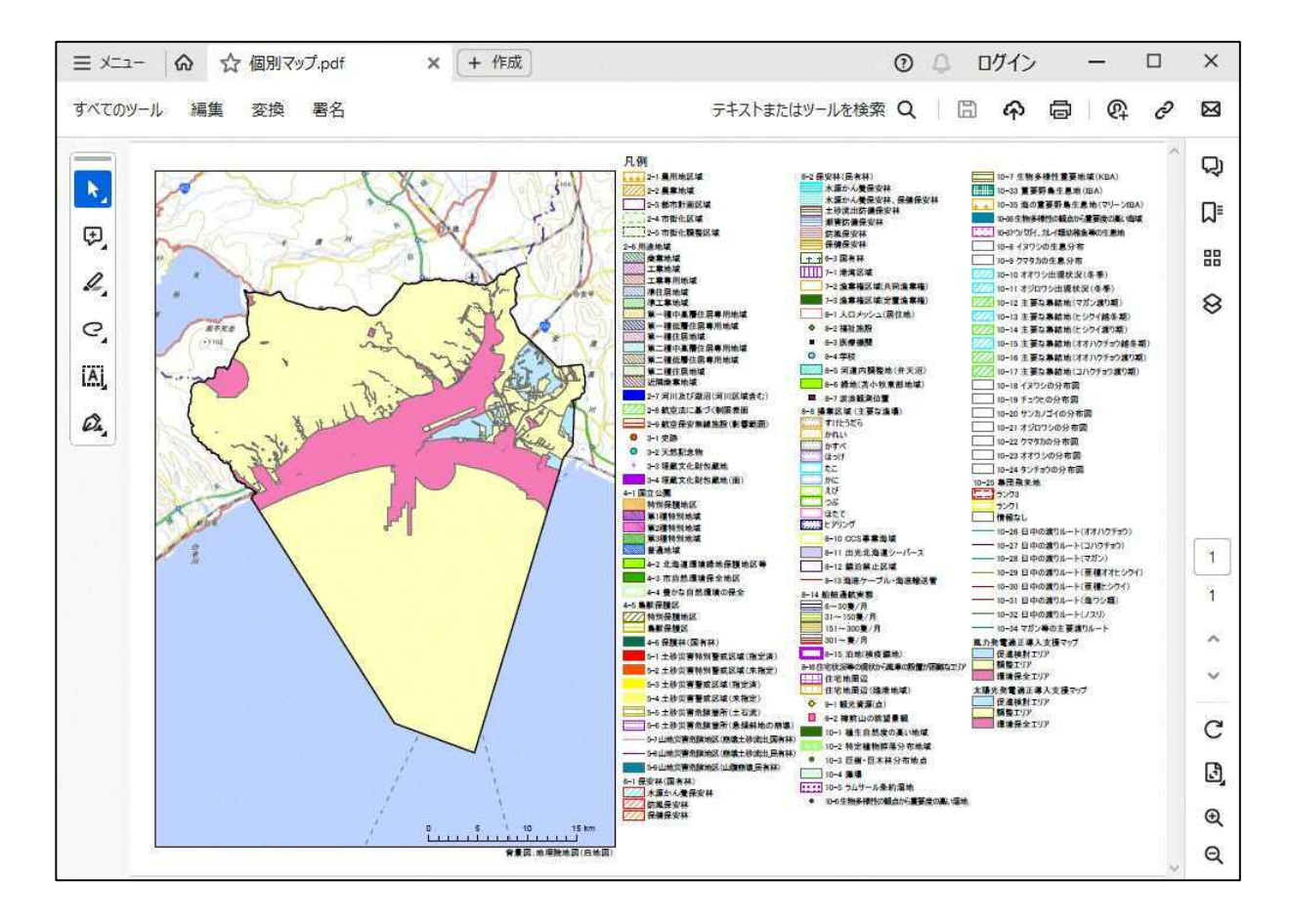

サイドパネルからレイヤー(<sup>8</sup>)アイコンをクリックすると、レイヤーパネルが表示されます。

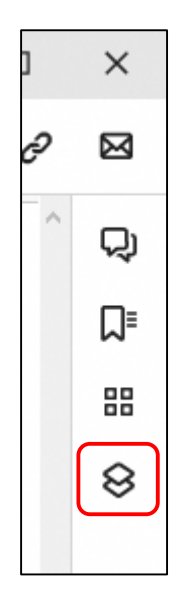

初期状態では、「凡例」と「地図」の2つの項目が表示されます。

「地図」の矢印()をクリックすると、個別情報の種別分類が表示されます。種別分類の矢 印( )をクリックすると、個別情報が表示されます。個別情報がどの種別分類に含まれるかは、 別紙の個別情報リストをご確認ください。

個別情報まで全てを一度にレイヤーパネルに表示したい場合は、オプション(…)から「すべ てを展開」を選択してください。

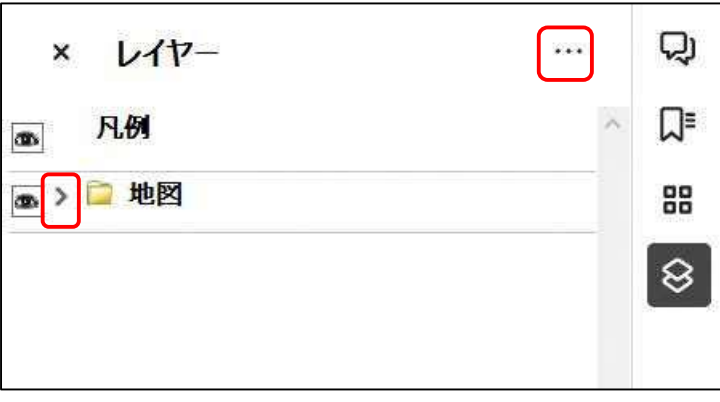

「地図」を展開すると下図のように情報(レイヤー)が展開されます。

個別情報は種別分類ごとに整理しています。個別情報の種別分類は別紙の個別情報リストから ご確認ください。

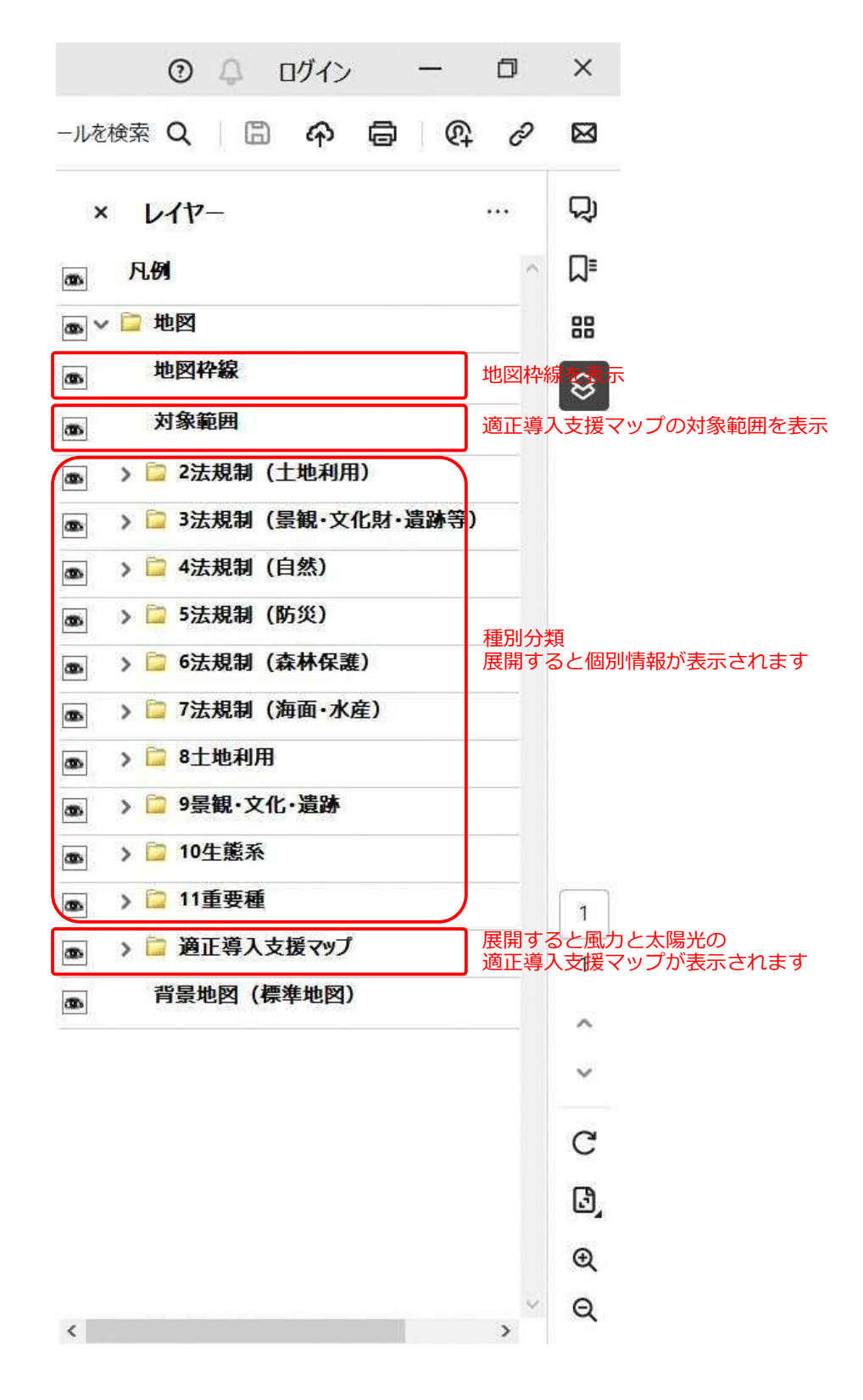

各レイヤーの表示/非表示状態は、レイヤー名の左側に目のアイコン(回)が表示されていれば 表示、枠( $\Box$ )のみであれば非表示です。

個別情報は全て初期状態では全て非表示設定になっています。位置を確認したい個別情報の枠 をクリックして目のアイコン( )を表示させると、地図上に個別情報が表示されます。

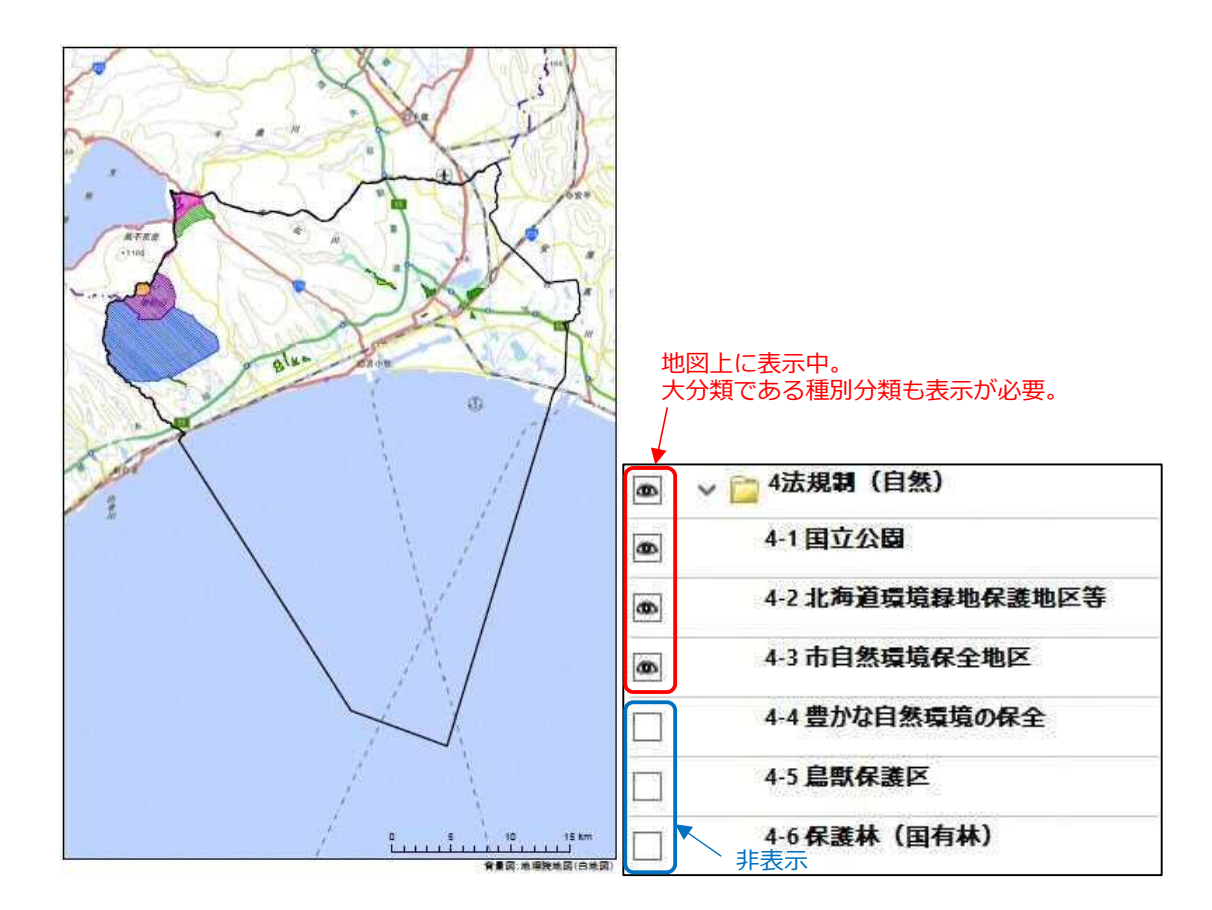

背景地図が透けることで、特に海域や湖沼などの水域は、凡例の色味と違って見えること があります。凡例の色やシンボルの変更はできませんので、背景地図(地理院地図)を非表 示に切り替えてご確認ください。

● 個別マップの利用にあたっての注意事項

・苫小牧市再生可能エネルギー適正導入支援マップは、再エネ導入立地に係る調整事項の全てが 網羅されているわけではありません。導入場所を検討する段階で市へ問い合わせを行ってくだ さい。

【問い合わせ先】

苫小牧市 環境衛生部 環境保全課 (TEL: 0144-84-1620)

- ・個別情報マップでは、苫小牧市域及びその周辺海域の情報のみ表示します。隣接自治体の情報 は表示されないことにご注意ください。
- ・個別情報の位置精度は、出典資料によって異なることにご注意ください。別紙の個別情報リス トから出典情報をご確認ください。